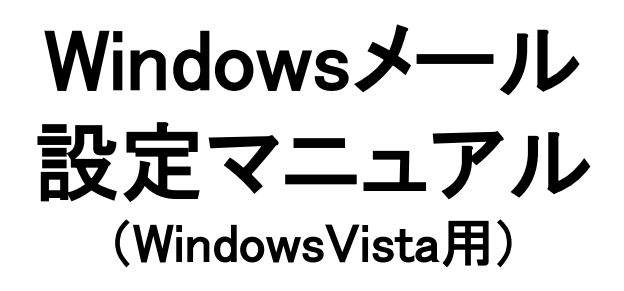

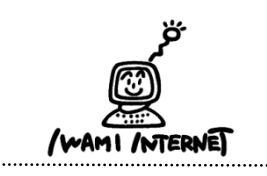

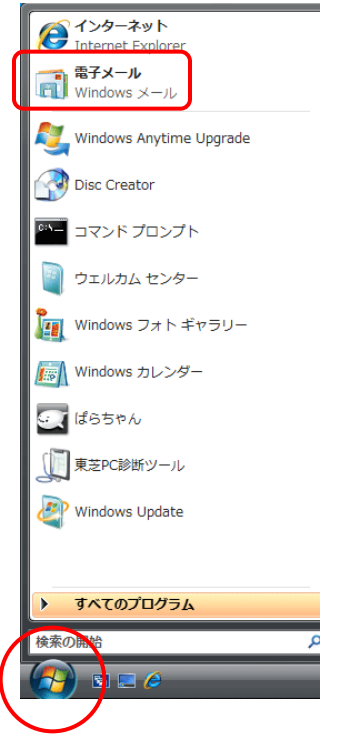

1.デスクトップ上にある『Windows メール』のアイコンをダブル クリックします。

※デスクトップ上に『Windows メール』のアイコンがない場合は、 画面左下の【スタート(Windowsのマーク)】ボタン→【Windows メール】をクリックします。

## 2.(1)名前

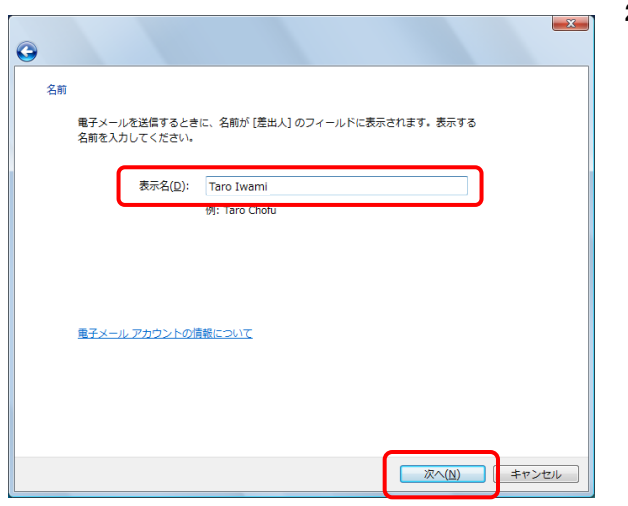

2.(1)

「Windowsメール」が立ち上がり、しばらくすると「名前」画面 が表示されます。

『表示名(※)』の欄には、氏名やニックネームなどを入力し ます。 ※ここに入力した『表示名』は、送信相手のメールソフト側で「送信者」として 表示されます。

【次へ】ボタンをクリックします。 引き続き、本設定マニュアルの6.以降を参考に設定を行っ て下さい。

※この画面が開かない場合は、2.(2)以降を参考に設定 を行って下さい。

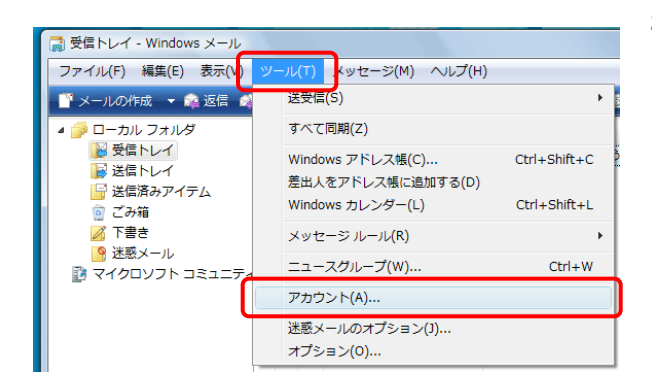

2.(2) 画面上部【ツール】ボタン→【アカウント】をクリックします。

# 3.インターネットアカウント

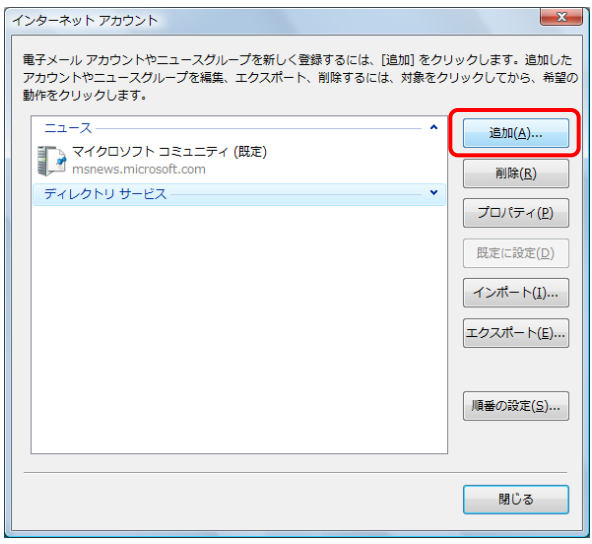

3.「インターネットアカウント」画面が表示されます。

【追加】ボタンをクリックします。

#### 4.アカウントの種類の選択

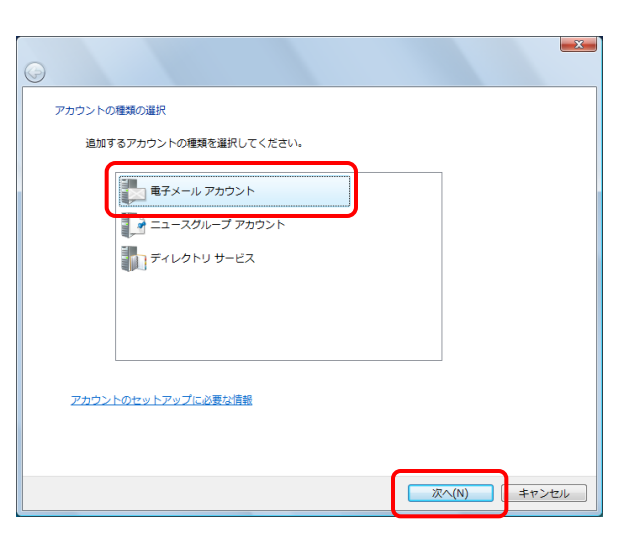

4.【電子メールアカウント】を選択し、【次へ】ボタンをクリックし ます。

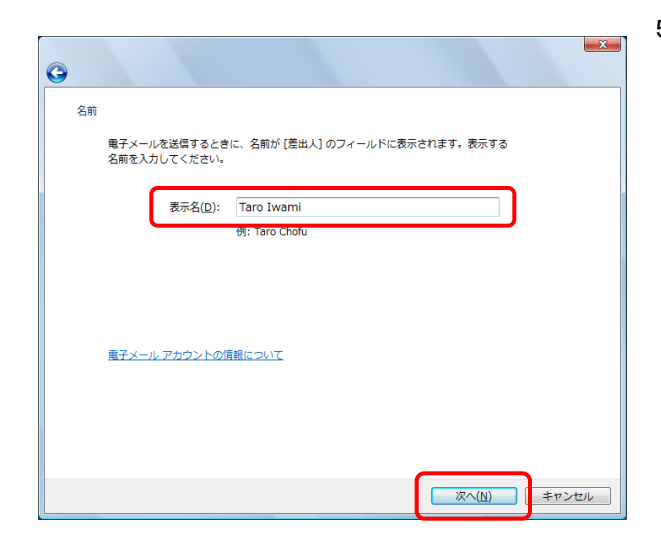

- 5.『表示名(※)』の欄には、氏名やニックネームなどを入力し ます。
	- ※ここに入力した『表示名』は、送信相手のメールソフト側で「送信者」として 表示されます。

【次へ】ボタンをクリックします。

6.インターネット電子メールアドレス

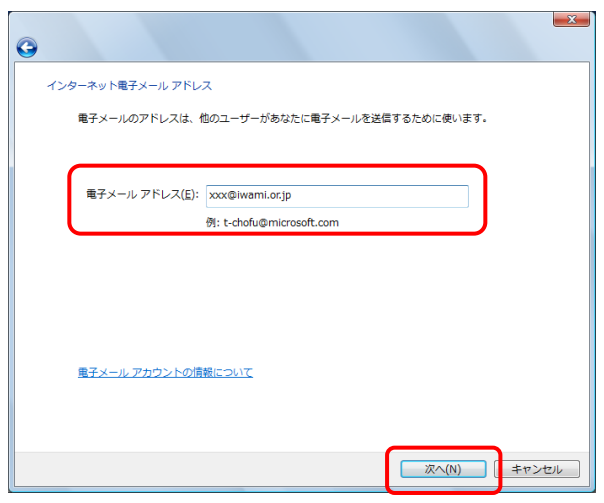

6.『電子メールアドレス』の欄には「いわみインターネット 会員 登録通知書(以下、登録通知書)」に記載されている 【E-mailアドレス】を必ず半角英小文字数字で入力します。

【次へ】ボタンをクリックします。

7.電子メールサーバーのセットアップ

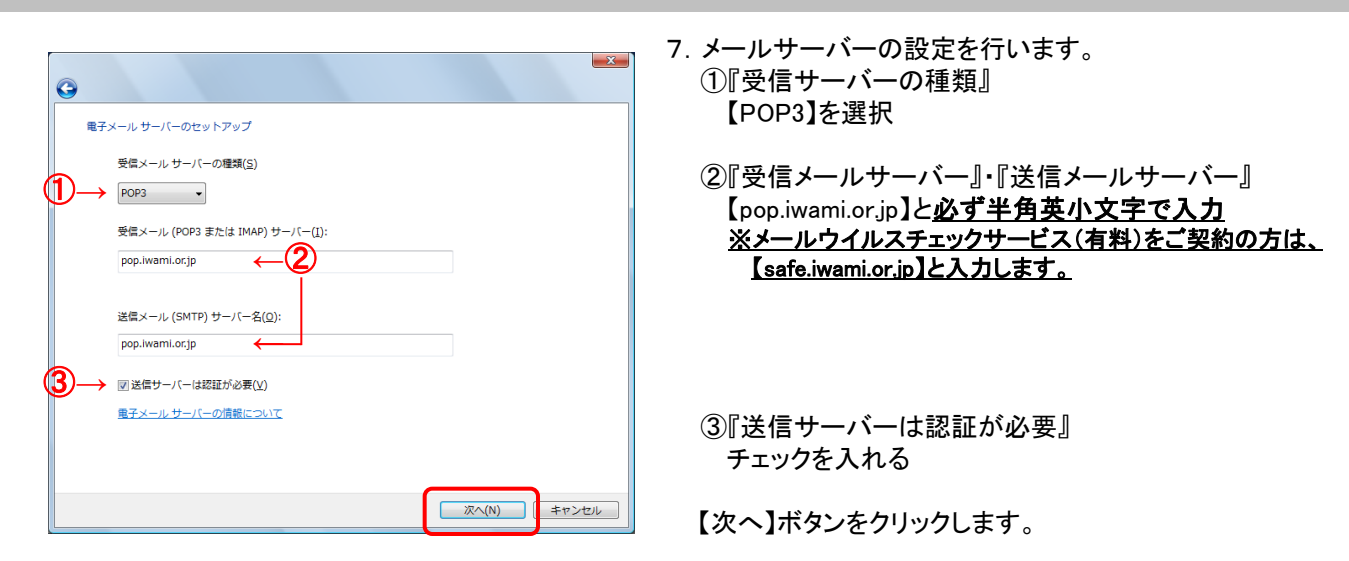

## 8.インターネット メール ログオン

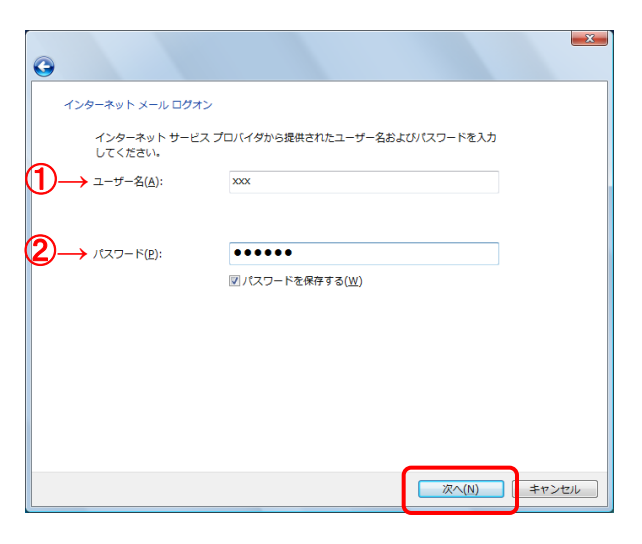

8.「インターネット メールログオン」画面が表示されます。

登録通知書を参考に必ず半角英小文字数字で

- ①『ユーザー名』 【接続ユーザー名・メールアカウント名・接続ID】を入力
- ②『パスワード』 【接続パスワード・メールパスワード】を入力

【次へ】ボタンをクリックします。

#### 9.設定完了

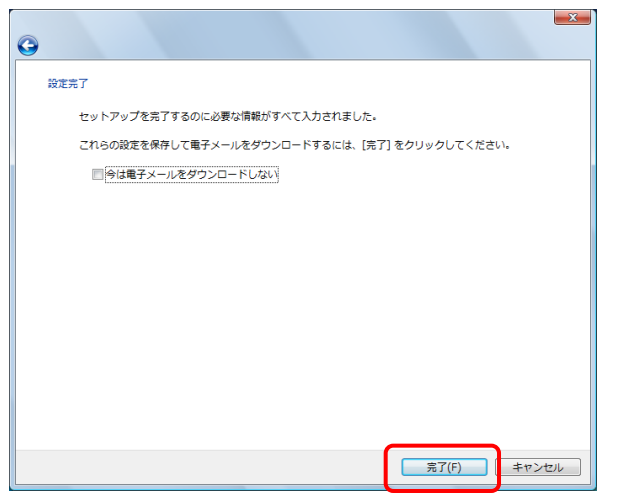

9.【完了】ボタンをクリックします。

## 10.インターネットアカウント

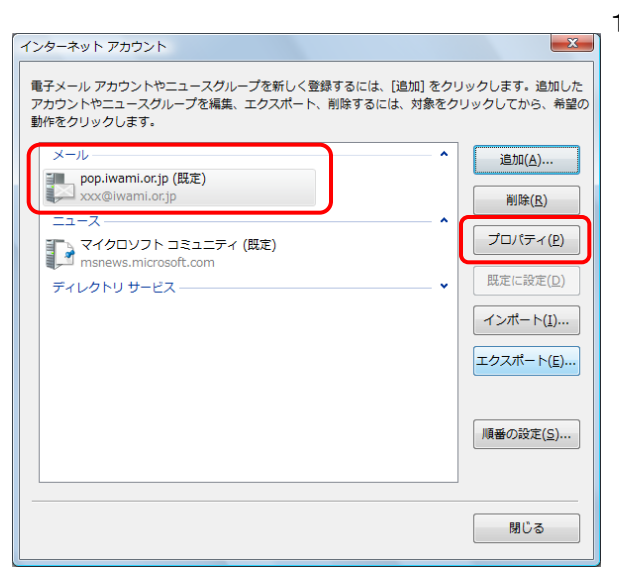

10.「インターネットアカウント」画面に戻ります。

作成したアカウントを選択し、右側の【プロパティ】ボタンをク リックします。

## 11.詳細設定

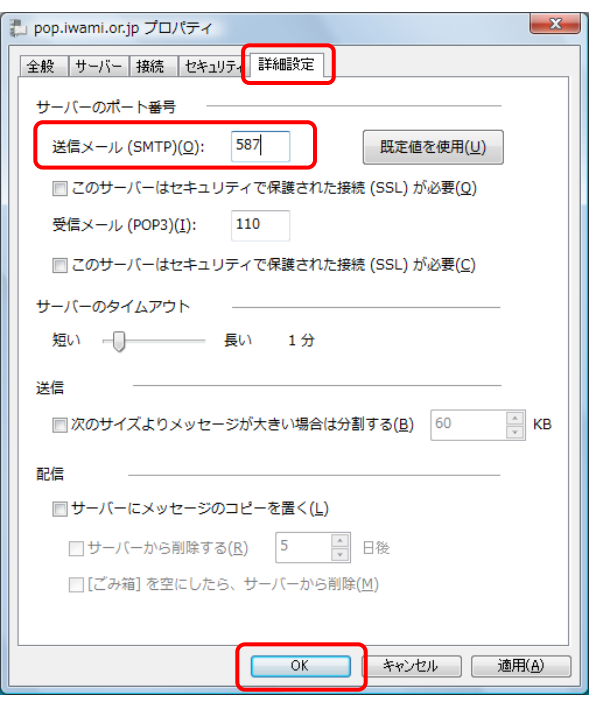

11.「pop.iwami.or.jp(※任意の名称)のプロパティ」画面が開きま す。

【詳細設定】タブをクリックします。

『サーバーのポート番号』の欄【送信メール(SMTP)】を「25」 から【587】(※半角数字)に変更します。

画面下【OK】ボタンをクリックします。

「インターネットアカウント」画面に戻ります。 【閉じる】ボタンをクリックし、設定は完了です。